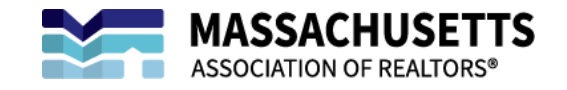

## **ZipForm Plus:**

## A Step-by-Step Guide to Exporting Transactions

1. **Sign in** to your ZipForm Plus account and navigate to **TRANSACTIONS**:

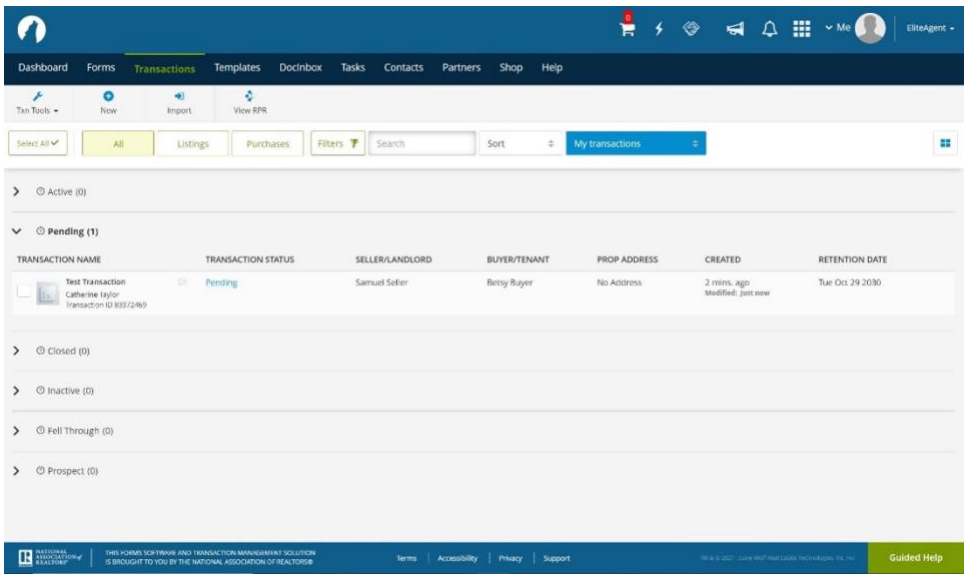

2. Hover over the transaction you would like to export and navigate to the blue drop down arrow on the right-hand side:

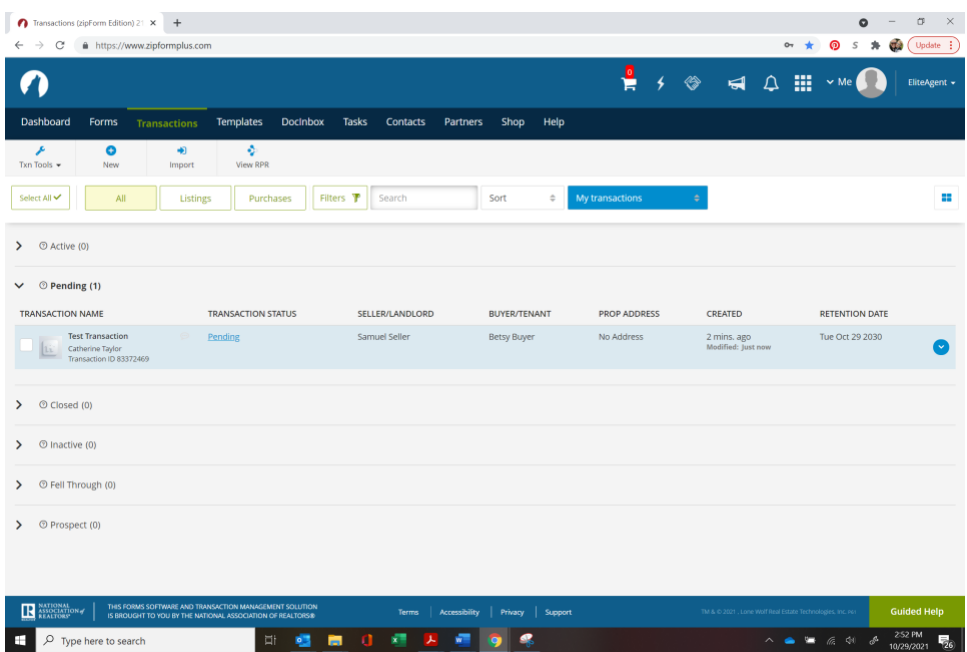

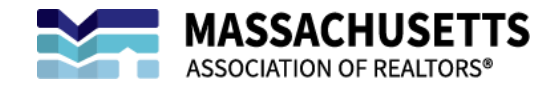

3. Click on the blue drop down arrow:

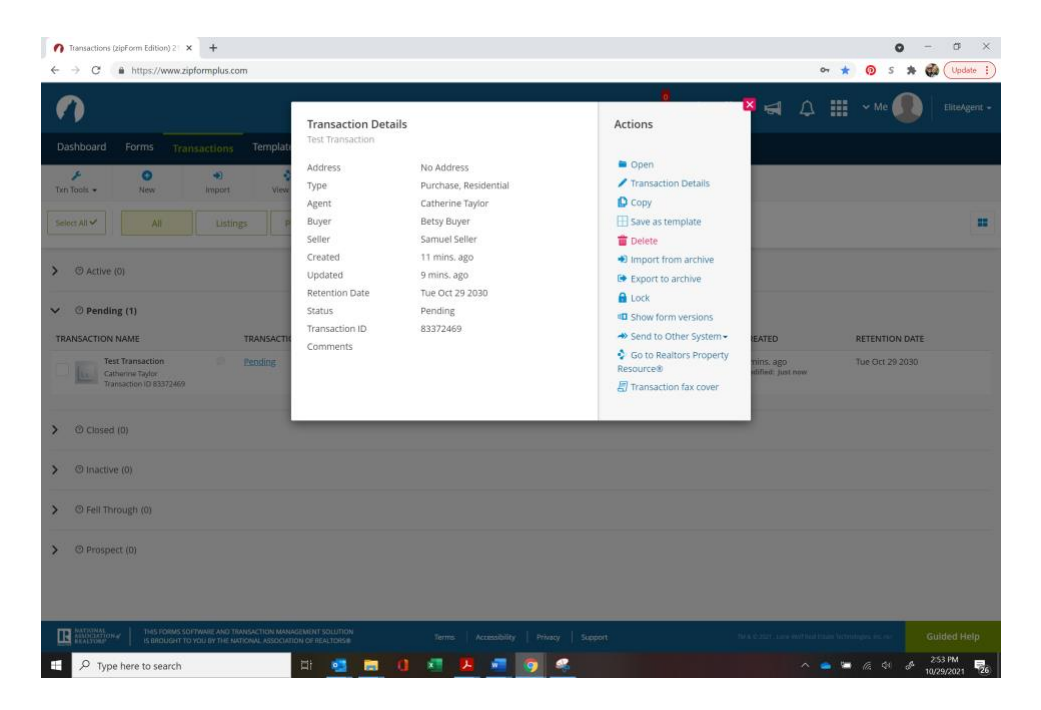

4. Select **EXPORT TO ARCHIVE** and select which files to export:

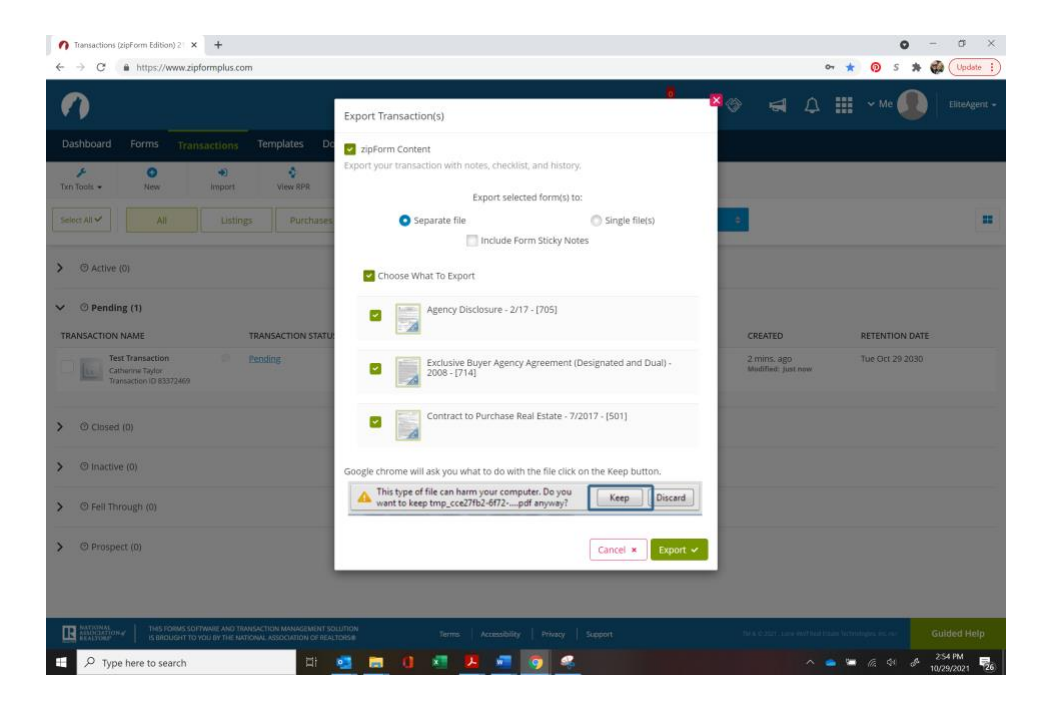

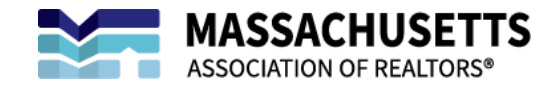

5. Once you click **EXPORT**, the documents will be downloaded as a compressed file folder:

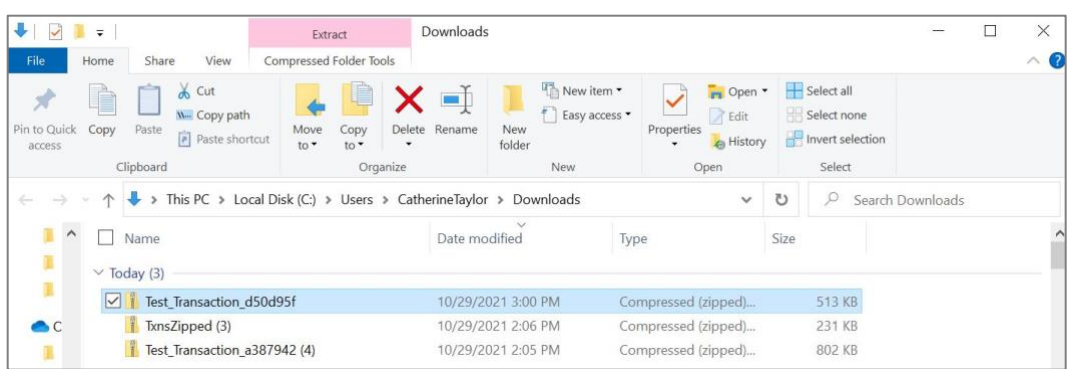

6. Open the compressed file:

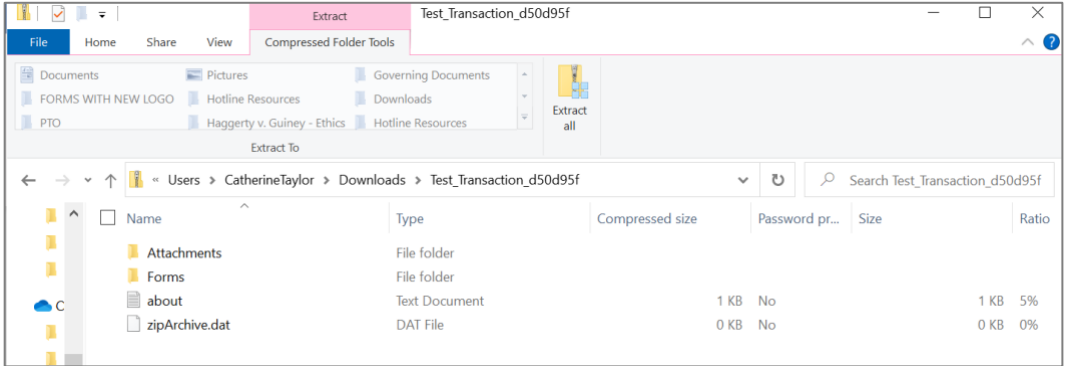

7. The folder labeled **FORMS** will contain the transaction documents:

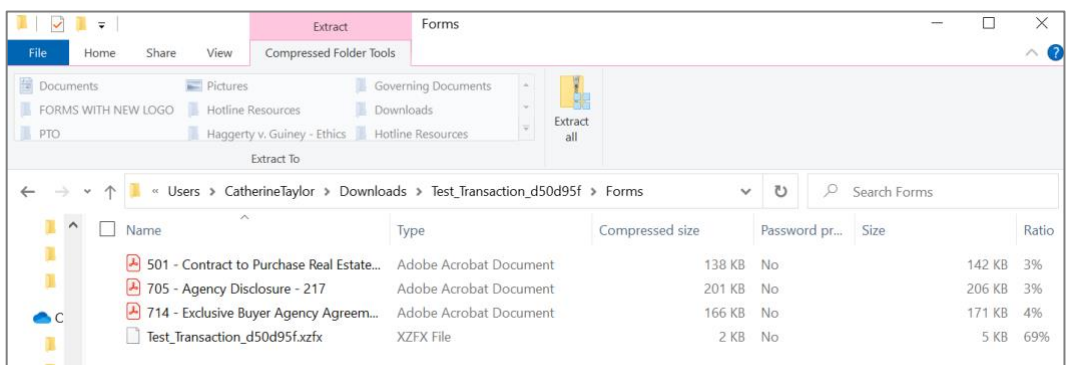

## You may also see a folder labeled **ZIPVAULT** containing documents set up for e-signature:

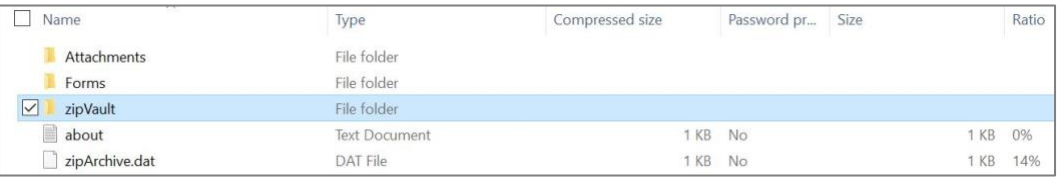

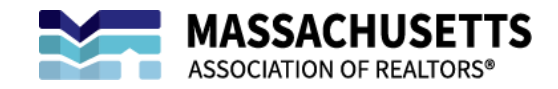

8. The folder labeled **ATTACHMENTS** will contain a PDF with the transaction history:

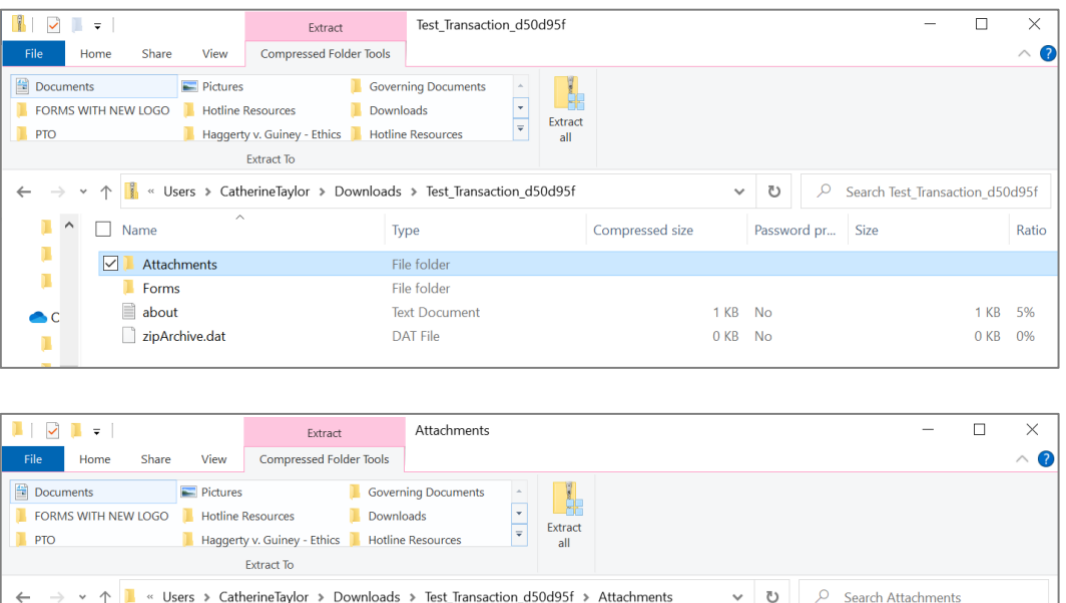

Compressed size

Password pr... Size

7 KB No

Ratio

10 KB 31%

9. Documents may be saved to a location of your choosing.

 $\Box$  Name

**☑ A** History

п

10. Complete these steps for each of your ZipForm Plus transactions.

Type

Adobe Acrobat Document

## **If you need help exporting your transaction documents from ZipForm Plus, TECHNICAL SUPPORT is available 24/7 from: Lone Wolf (586) 840-0140**